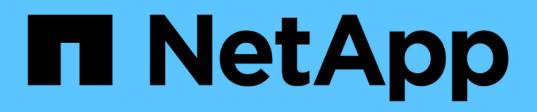

シャーシ Install and maintain

NetApp April 19, 2024

This PDF was generated from https://docs.netapp.com/ja-jp/ontap-systems/a700/chassis-replaceoverview.html on April 19, 2024. Always check docs.netapp.com for the latest.

# 目次

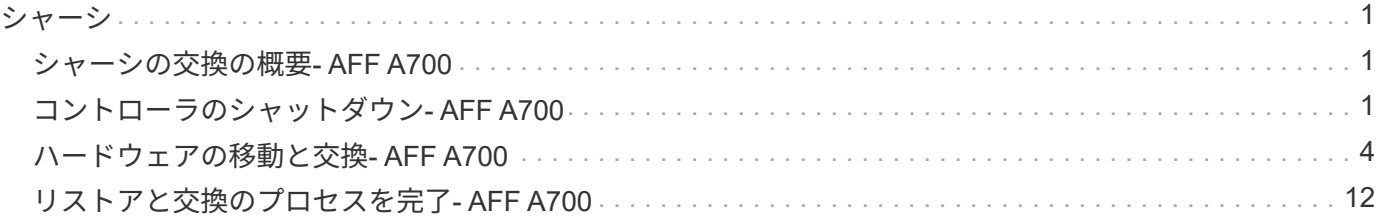

## <span id="page-2-1"></span><span id="page-2-0"></span>シャーシの交換の概要**- AFF A700**

システムのその他のコンポーネントがすべて正常に動作している必要があります。問題 がある場合は、必ずテクニカルサポートにお問い合わせください。

- この手順は、システムでサポートされるすべてのバージョンの ONTAP で使用できます。
- この手順はシステムの停止を伴います。2 ノードクラスタではサービスが完全に停止し、マルチノードク ラスタでは部分的に停止します。

# <span id="page-2-2"></span>コントローラのシャットダウン**- AFF A700**

シャーシを交換するには、コントローラをシャットダウンする必要があります。

オプション **1** :コントローラをシャットダウンする

この手順 は、2ノード、非MetroCluster構成専用です。システムのノードが3つ以上の場合は、を参照してく ださい ["4](https://kb.netapp.com/Advice_and_Troubleshooting/Data_Storage_Software/ONTAP_OS/How_to_perform_a_graceful_shutdown_and_power_up_of_one_HA_pair_in_a_4__node_cluster)[ノードクラスタで](https://kb.netapp.com/Advice_and_Troubleshooting/Data_Storage_Software/ONTAP_OS/How_to_perform_a_graceful_shutdown_and_power_up_of_one_HA_pair_in_a_4__node_cluster)[1](https://kb.netapp.com/Advice_and_Troubleshooting/Data_Storage_Software/ONTAP_OS/How_to_perform_a_graceful_shutdown_and_power_up_of_one_HA_pair_in_a_4__node_cluster)[つの](https://kb.netapp.com/Advice_and_Troubleshooting/Data_Storage_Software/ONTAP_OS/How_to_perform_a_graceful_shutdown_and_power_up_of_one_HA_pair_in_a_4__node_cluster)[HA](https://kb.netapp.com/Advice_and_Troubleshooting/Data_Storage_Software/ONTAP_OS/How_to_perform_a_graceful_shutdown_and_power_up_of_one_HA_pair_in_a_4__node_cluster)[ペアを正常にシャットダウンして電源をオンにする方法](https://kb.netapp.com/Advice_and_Troubleshooting/Data_Storage_Software/ONTAP_OS/How_to_perform_a_graceful_shutdown_and_power_up_of_one_HA_pair_in_a_4__node_cluster)["](https://kb.netapp.com/Advice_and_Troubleshooting/Data_Storage_Software/ONTAP_OS/How_to_perform_a_graceful_shutdown_and_power_up_of_one_HA_pair_in_a_4__node_cluster)。

作業を開始する前に

必要なもの:

- ONTAP のローカル管理者のクレデンシャル。
- ストレージ暗号化を使用する場合は、ネットアップのオンボードキー管理(OKM)クラスタ全体のパスフ レーズ。
- 各コントローラのSP / BMCへのアクセス性。
- すべてのクライアント/ホストからネットアップシステム上のデータへのアクセスを停止します。
- 外部バックアップジョブを一時停止します。
- 交換に必要な工具と機器。

FabricPool のクラウド階層として使用されるネットアップStorageGRID またはONTAP S3のシ ステムの場合は、を参照してください ["](https://kb.netapp.com/onprem/ontap/hardware/What_is_the_procedure_for_graceful_shutdown_and_power_up_of_a_storage_system_during_scheduled_power_outage#)[ストレージシステムの『解決ガイド』を正常にシャッ](https://kb.netapp.com/onprem/ontap/hardware/What_is_the_procedure_for_graceful_shutdown_and_power_up_of_a_storage_system_during_scheduled_power_outage#) [トダウンし、電源を投入します](https://kb.netapp.com/onprem/ontap/hardware/What_is_the_procedure_for_graceful_shutdown_and_power_up_of_a_storage_system_during_scheduled_power_outage#)["](https://kb.netapp.com/onprem/ontap/hardware/What_is_the_procedure_for_graceful_shutdown_and_power_up_of_a_storage_system_during_scheduled_power_outage#) この手順 を実行した後。

FlexArray アレイLUNを使用している場合は、この手順 の実行後に該当するシステムでシャッ トダウン手順 に関するベンダーのストレージアレイのドキュメントを参照してください。

 $(i)$ 

 $\sf (i)$ 

 $(i)$ 

SSDを使用している場合は、を参照してください ["SU490](https://kb.netapp.com/Support_Bulletins/Customer_Bulletins/SU490)[:\(影響:重大\)](https://kb.netapp.com/Support_Bulletins/Customer_Bulletins/SU490)[SSD](https://kb.netapp.com/Support_Bulletins/Customer_Bulletins/SU490)[のベストプラ](https://kb.netapp.com/Support_Bulletins/Customer_Bulletins/SU490) [クティス:電源がオフになってから](https://kb.netapp.com/Support_Bulletins/Customer_Bulletins/SU490)[2](https://kb.netapp.com/Support_Bulletins/Customer_Bulletins/SU490)[カ月以上が経過すると、ドライブ障害やデータ損失のリス](https://kb.netapp.com/Support_Bulletins/Customer_Bulletins/SU490) [クを回避できます](https://kb.netapp.com/Support_Bulletins/Customer_Bulletins/SU490)["](https://kb.netapp.com/Support_Bulletins/Customer_Bulletins/SU490)

シャットダウン前のベストプラクティスは次のとおりです。

- 追加を実行します ["](https://kb.netapp.com/onprem/ontap/os/How_to_perform_a_cluster_health_check_with_a_script_in_ONTAP)[システムの健全性チェック](https://kb.netapp.com/onprem/ontap/os/How_to_perform_a_cluster_health_check_with_a_script_in_ONTAP)["](https://kb.netapp.com/onprem/ontap/os/How_to_perform_a_cluster_health_check_with_a_script_in_ONTAP)。
- ONTAP をシステムの推奨リリースにアップグレードします。
- いずれかを解決します ["Active IQ](https://activeiq.netapp.com/) [ウェルネスアラートとリスク](https://activeiq.netapp.com/)["](https://activeiq.netapp.com/)。システムコンポーネントのLEDなど、現 在システムに発生している障害をメモします。

手順

- 1. SSHを使用してクラスタにログインするか、クラスタ内の任意のノードからローカルのコンソールケーブ ルとラップトップ/コンソールを使用してログインします。
- 2. AutoSupport をオフにして、システムがオフラインになるまでの時間を指定します。

system node autosupport invoke -node \* -type all -message "MAINT=8h Power Maintenance"

3. すべてのノードのSP / BMCアドレスを特定します。

system service-processor show -node \* -fields address

- 4. クラスタシェルを終了します。 exit
- 5. 前の手順の出力に表示されたいずれかのノードのIPアドレスを使用して、SSH経由でSP / BMCにログイン します。

コンソール/ラップトップを使用している場合は、同じクラスタ管理者のクレデンシャルを使用してコント ローラにログインします。

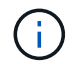

進捗状況を監視できるように、すべてのSP / BMC接続とのSSHセッションを開きます。

6. クラスタ内のすべてのノードを停止します。

system node halt -node \* -skip-lif-migration-before-shutdown true -ignore -quorum-warnings true -inhibit-takeover true。

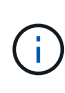

StrictSyncモードで動作するSnapMirror同期を使用するクラスタの場合: system node halt -node \* -skip-lif-migration-before-shutdown true -ignore-quorum -warnings true -inhibit-takeover true -ignore-strict-sync-warnings true

- 7. というメッセージが表示されたら、クラスタ内の各コントローラに「\* y \*」と入力します *Warning: Are you sure you want to halt node "cluster name-controller number"? {y|n}:*
- 8. 各コントローラが停止するまで待ち、LOADERプロンプトを表示します。
- 9. PSUのオン/オフスイッチがない場合は、各PSUの電源をオフにするか、電源プラグを抜きます。
- 10. 各PSUから電源コードを抜きます。
- 11. 障害のあるシャーシ内のすべてのコントローラの電源がオフになっていることを確認します。

### オプション **2** : **2** ノード **MetroCluster** 構成のノードをシャットダウンする

障害のあるコントローラをシャットダウンするには、コントローラのステータスを確認し、必要に応じて正常

なコントローラが障害のあるコントローラストレージからデータを引き続き提供できるようにコントローラを スイッチオーバーする必要があります。

このタスクについて

- NetApp Storage Encryption を使用している場合は、の「 FIPS ドライブまたは SED を非保護モードに戻 す」セクションの手順に従って MSID をリセットしておく必要があります ["CLI](https://docs.netapp.com/us-en/ontap/encryption-at-rest/return-seds-unprotected-mode-task.html) [での](https://docs.netapp.com/us-en/ontap/encryption-at-rest/return-seds-unprotected-mode-task.html) [NetApp Encryption](https://docs.netapp.com/us-en/ontap/encryption-at-rest/return-seds-unprotected-mode-task.html) [の概要](https://docs.netapp.com/us-en/ontap/encryption-at-rest/return-seds-unprotected-mode-task.html)["](https://docs.netapp.com/us-en/ontap/encryption-at-rest/return-seds-unprotected-mode-task.html)。
- 正常なコントローラに電力を供給するために、この手順 の最後で電源装置をオンのままにしておく必要が あります。

手順

- 1. MetroCluster ステータスをチェックして、障害のあるコントローラが正常なコントローラに自動的にスイ ッチオーバーしたかどうかを確認します。「 MetroCluster show 」
- 2. 自動スイッチオーバーが発生したかどうかに応じて、次の表に従って処理を進めます。

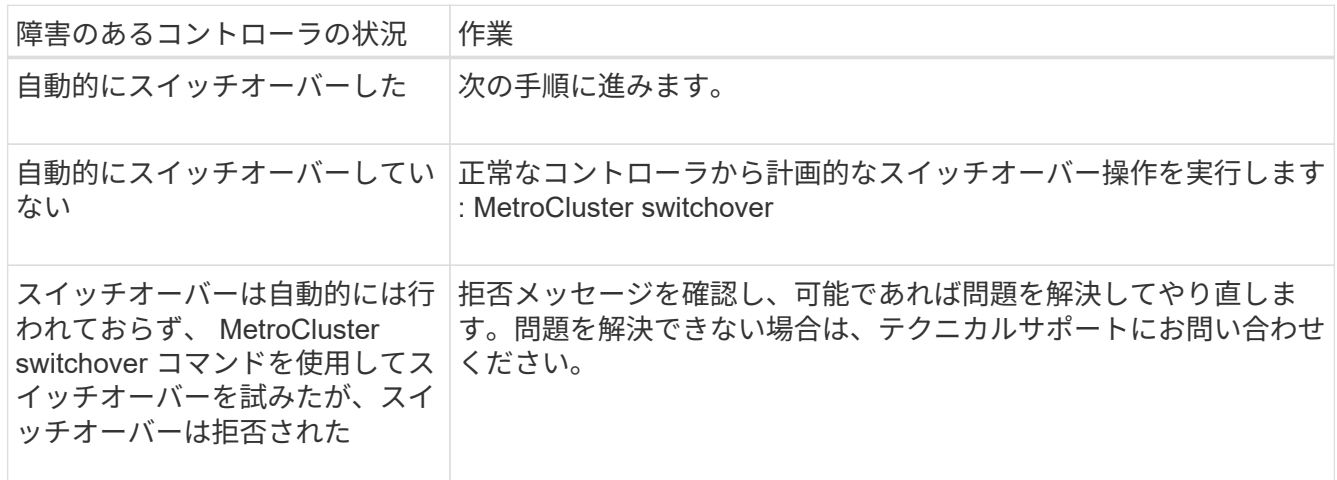

3. サバイバークラスタから MetroCluster heal-phase aggregates コマンドを実行して、データアグリゲート を再同期します。

controller A 1::> metrocluster heal -phase aggregates [Job 130] Job succeeded: Heal Aggregates is successful.

修復が拒否された場合は '-override-vetoes パラメータを指定して MetroCluster heal コマンドを再実行で きますこのオプションパラメータを使用すると、修復処理を妨げるソフトな拒否はすべて無視されます。

4. MetroCluster operation show コマンドを使用して、処理が完了したことを確認します。

```
controller A 1::> metrocluster operation show
      Operation: heal-aggregates
        State: successful
Start Time: 7/25/2016 18:45:55
     End Time: 7/25/2016 18:45:56
       Errors: -
```
5. 「 storage aggregate show 」コマンドを使用して、アグリゲートの状態を確認します。

```
controller A 1::> storage aggregate show
Aggregate Size Available Used% State #Vols Nodes RAID
Status
--------- -------- --------- ----- ------- ------ ----------------
 ------------
...
aggr b2 227.1GB 227.1GB 0% online 0 mcc1-a2
raid dp, mirrored, normal...
```
6. 「 MetroCluster heal-phase root-aggregates 」コマンドを使用して、ルートアグリゲートを修復します。

mcc1A::> metrocluster heal -phase root-aggregates [Job 137] Job succeeded: Heal Root Aggregates is successful

修復が拒否された場合は '-override-vetoes パラメータを指定して MetroCluster heal' コマンドを再実行で きますこのオプションパラメータを使用すると、修復処理を妨げるソフトな拒否はすべて無視されます。

7. デスティネーションクラスタで「 MetroCluster operation show 」コマンドを使用して、修復処理が完了し たことを確認します。

```
mcc1A::> metrocluster operation show
   Operation: heal-root-aggregates
        State: successful
  Start Time: 7/29/2016 20:54:41
     End Time: 7/29/2016 20:54:42
       Errors: -
```
8. 障害のあるコントローラモジュールで、電源装置の接続を解除します。

### <span id="page-5-0"></span>ハードウェアの移動と交換**- AFF A700**

ファン、ハードドライブ、およびコントローラモジュールを障害のあるシャーシから新 しいシャーシに移動し、装置ラックまたはシステムキャビネットの障害のあるシャーシ を、障害のあるシャーシと同じモデルの新しいシャーシと交換します。

手順 **1** :電源装置を取り外す

手順

シャーシを交換するときに電源装置を取り外すには、電源装置の電源を切って接続を解除し、古いシャーシか ら電源装置を取り出します。

- 1. 接地対策がまだの場合は、自身で適切に実施します。
- 2. 電源装置をオフにし、電源ケーブルを外します。
	- a. 電源装置の電源スイッチをオフにします。
	- b. 電源ケーブルの固定クリップを開き、電源装置から電源ケーブルを抜きます。
	- c. 電源から電源ケーブルを抜きます。

 $\mathbf{F}$ 

3. 電源装置のハンドルにあるオレンジ色のボタンを押したまま、電源装置をシャーシから引き出します。

電源装置を取り外すときは、重量があるので必ず両手で支えながら作業してください。

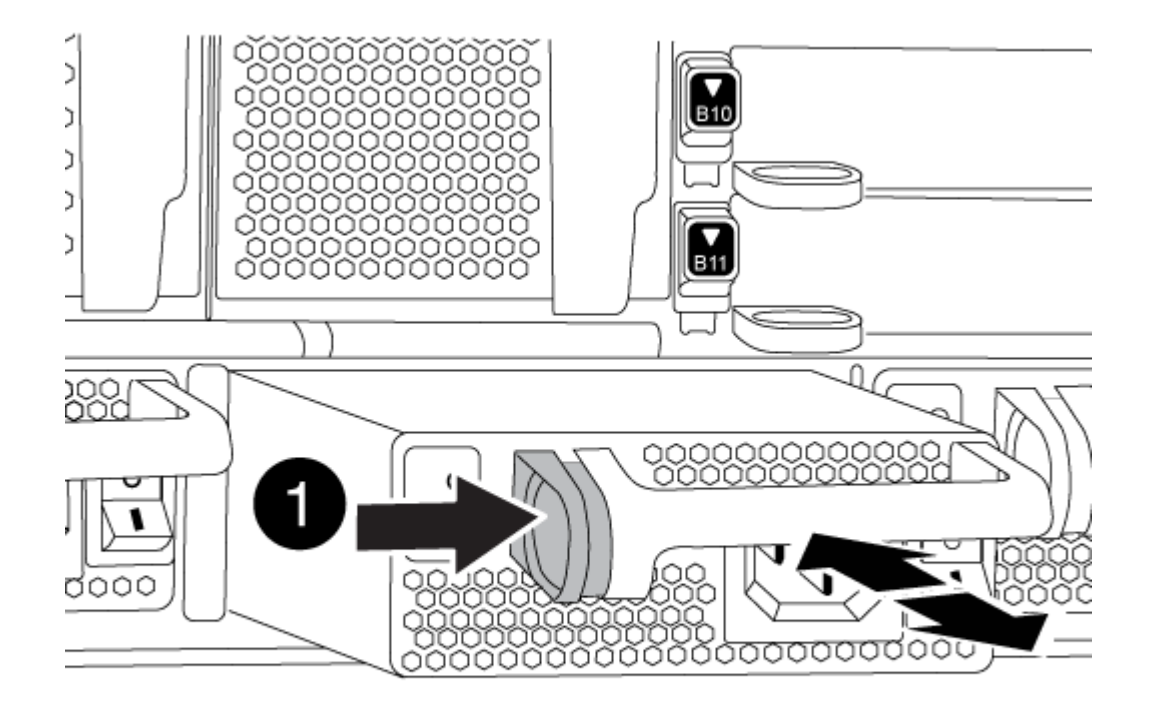

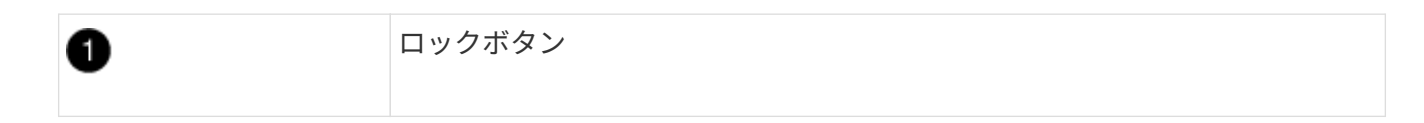

4. 残りの電源装置に対して上記の手順を繰り返します。

#### 手順 **2** :ファンを取り外す

シャーシを交換するときにファンモジュールを取り外すには、特定の順序でタスクを実行する必要がありま す。

手順

1. (必要な場合)両手でベゼルの両側の開口部を持ち、手前に引いてシャーシフレームのボールスタッドか

らベゼルを外します。

2. ファンモジュールのオレンジ色のボタンを押し、空いている手で支えながらファンモジュールをシャーシ から引き出します。

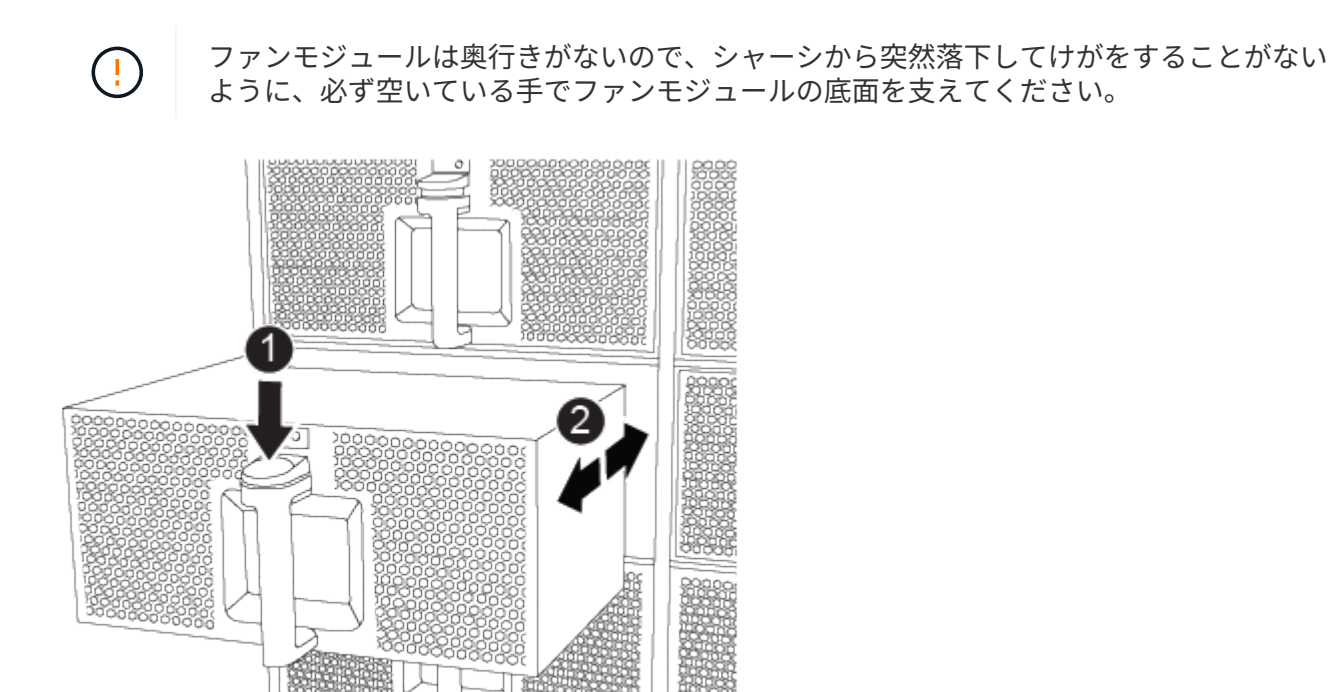

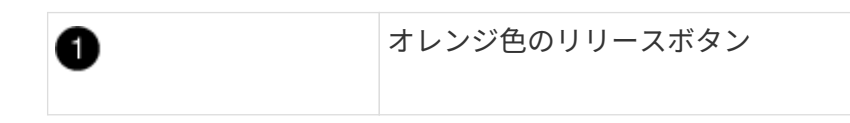

3. ファンモジュールを脇へ置きます。

4. 残りのファンモジュールに対して上記の手順を繰り返します。

手順 **3** :コントローラモジュールを取り外す

シャーシを交換するには、古いシャーシからコントローラモジュールを取り外す必要があります。

手順

- 1. 障害のあるコントローラモジュールからケーブルを外し、どのケーブルが何に接続されていたかを記録し ます。
- 2. カムハンドルのオレンジ色のボタンを下にスライドさせてロックを解除します。

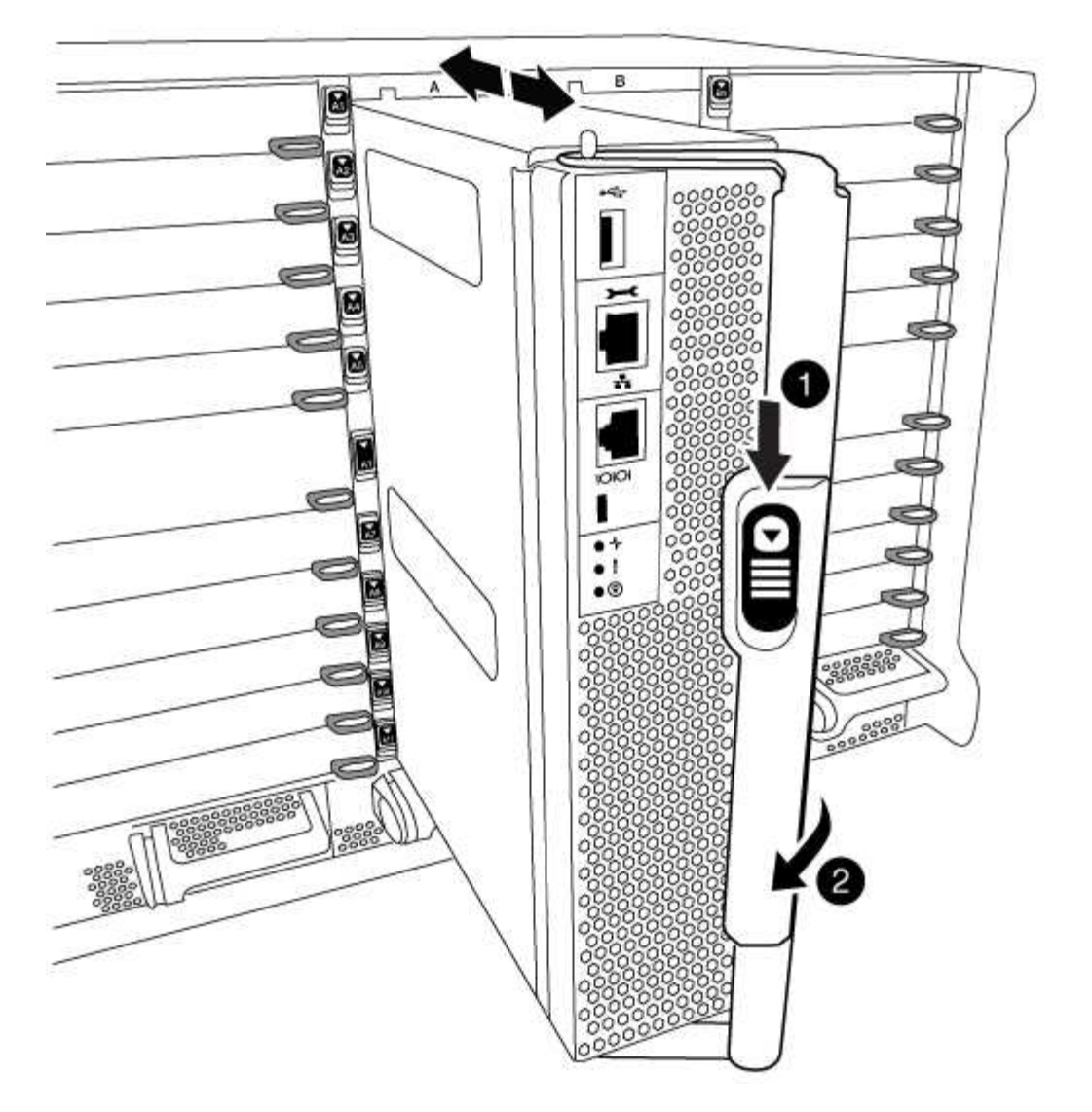

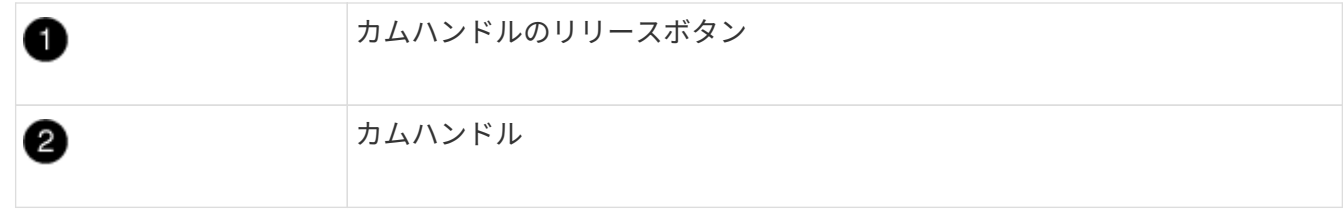

3. カムハンドルを回転させて、コントローラモジュールをシャーシから完全に外し、コントローラモジュー ルをシャーシから引き出します。

このとき、空いている手でコントローラモジュールの底面を支えてください。

4. コントローラモジュールを安全な場所に置いておきます。シャーシに別のコントローラモジュールがある 場合は、上記の手順を繰り返します。

手順 **4** : **I/O** モジュールを取り外します

手順

NVRAM モジュールを含む古いシャーシから I/O モジュールを取り外すには、特定の手順を実行しま す。NVRAM モジュールを新しいシャーシに移動する場合、 NVRAM モジュールから FlashCache モジュール を取り外す必要はありません。

- 1. ターゲットの I/O モジュールに接続されているケーブルをすべて取り外します。 元の場所がわかるように、ケーブルにラベルを付けておいてください。
- 2. ターゲットの I/O モジュールをシャーシから取り外します。
	- a. 文字と数字が記載されたカムボタンを押し下げます。

カムボタンがシャーシから離れます。

b. カムラッチを下に回転させて水平にします。

I/O モジュールがシャーシから外れ、 I/O スロットから約 1/2 インチアウトします。

c. I/O モジュール前面の両側にあるプルタブを引いて、 I/O モジュールをシャーシから取り外します。 I/O モジュールが取り付けられていたスロットを記録しておいてください。

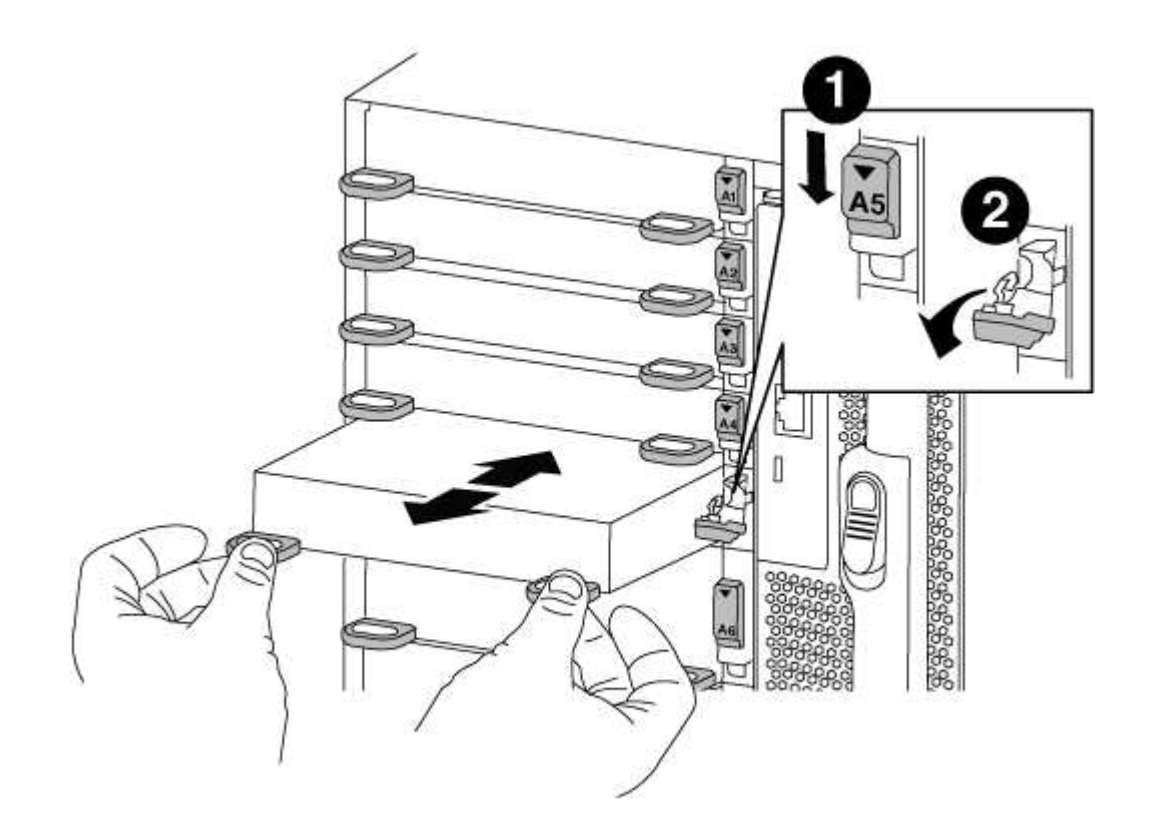

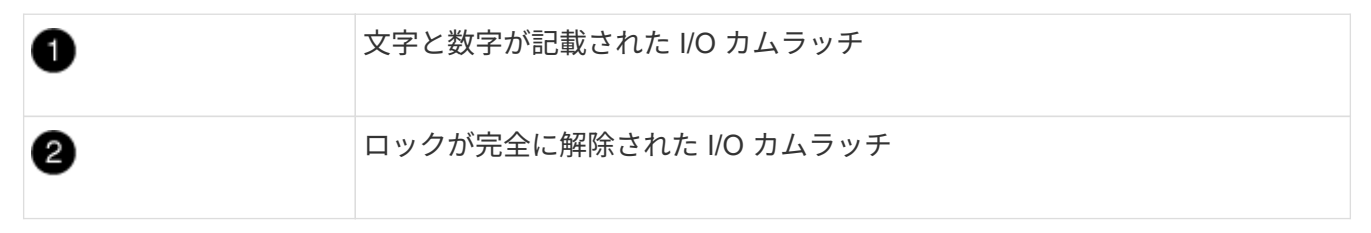

- 3. I/O モジュールを脇へ置きます。
- 4. 古いシャーシの残りの I/O モジュールに対して前述の手順を繰り返します。

### 手順 **5** :デステージコントローラ電源モジュールを取り外す

手順

交換用シャーシを設置する準備として、古いシャーシからデステージコントローラ電源モジュールを取り外す 必要があります。

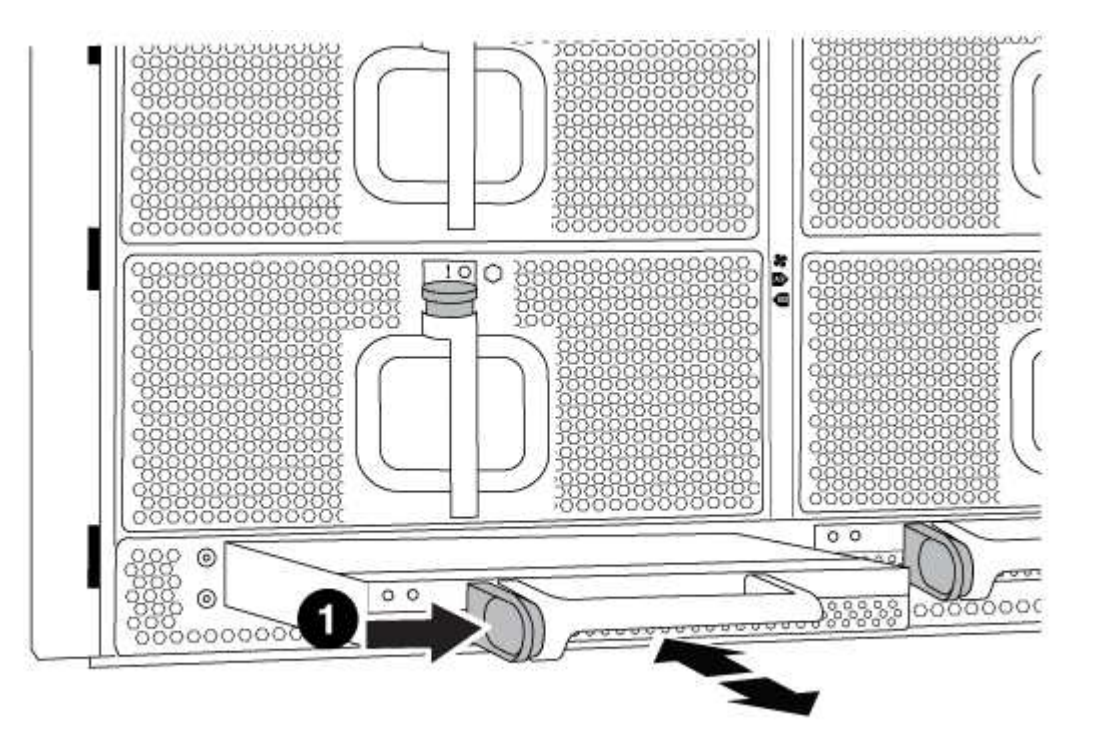

1. モジュールハンドルのオレンジ色のロックボタンを押し、 DCPM モジュールをシャーシから取り出しま す。

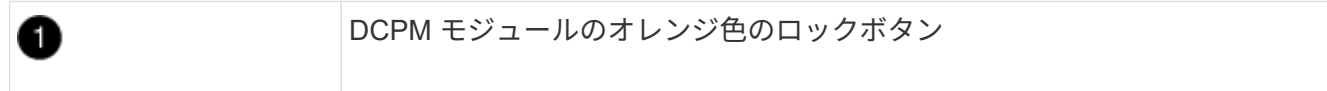

2. DCPM モジュールを安全な場所に置き、残りの DCPM モジュールに対してこの手順を繰り返します。

手順 **6** :装置ラックまたはシステムキャビネット内のシャーシを交換します

手順

交換用シャーシを設置するには、装置ラックまたはシステムキャビネットから既存のシャーシを取り外す必要 があります。

1. シャーシ取り付けポイントからネジを外します。

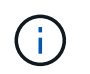

システムがシステムキャビネットに設置されている場合は、背面のタイダウンブラケット の取り外しが必要になることがあります。

- 2. 古いシャーシをシステムキャビネットのラックレールまたは装置ラックの \_L\_Brackets からスライドさせ て取り出し、脇に置きます。この作業は 3~4 人で行ってください。
- 3. 接地対策がまだの場合は、自身で適切に実施します。
- 4. 交換用シャーシを、システムキャビネットのラックレールまたは装置ラックの L\_Brackets に沿って挿入 して、装置ラックまたはシステムキャビネットに設置します。この作業は 2~3 人で行ってください。
- 5. シャーシをスライドさせて装置ラックまたはシステムキャビネットに完全に挿入します。
- 6. 古いシャーシから取り外したネジを使用して、シャーシの前面を装置ラックまたはシステムキャビネット に固定します。
- 7. シャーシの背面を装置ラックまたはシステムキャビネットに固定します。
- 8. ケーブル管理ブラケットを使用している場合は、それらを古いシャーシから取り外し、交換用シャーシに 取り付けます。
- 9. まだベゼルを取り付けていない場合は、取り付けます。

#### 手順 **7** : **USB LED** モジュールを新しいシャーシに移動します

手順

新しいシャーシをラックまたはキャビネットに設置したら、 USB LED モジュールを古いシャーシから新しい シャーシに移動する必要があります。

- 1. 古いシャーシの前面、電源装置ベイのすぐ下に USB LED モジュールがあることを確認します。
- 2. モジュールの右側にある黒いロックボタンを押してモジュールをシャーシから外し、古いシャーシから引 き出します。
- 3. 交換用シャーシの前面下部にある USB LED ベイにモジュールの端を合わせ、カチッと音がして所定の位 置に収まるまでそっとシャーシに押し込みます。

手順 **8** :シャーシを交換する場合は、デステージコントローラ電源モジュールを取り付 けます

手順

交換用シャーシをラックまたはシステムキャビネットに設置したら、デステージコントローラ電源モジュール を再度取り付ける必要があります。

1. DCPM モジュールの端をシャーシの開口部に合わせ、カチッと音がして所定の位置に収まるまでシャーシ にそっと挿入します。

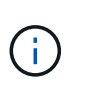

モジュールとスロットにはキーが付いています。モジュールを無理に開口部に押し込まな いでください。モジュールを簡単に挿入できない場合は、モジュールの位置を調整してか らシャーシに挿入します。

2. 残りの DCPM モジュールに対して同じ手順を繰り返します。

手順 **9** :シャーシにファンを取り付けます

手順

シャーシを交換するときにファンモジュールを取り付けるには、特定の順序でタスクを実行する必要がありま す。

1. 交換用ファンモジュールの端をシャーシの開口部に合わせ、完全に固定されるまでシャーシに挿入しま す。

稼働中のシステムの場合、ファンモジュールがシャーシに正常に挿入されると、黄色の警告 LED が 4 回点滅します。

2. 残りのファンモジュールに対して上記の手順を繰り返します。

3. ベゼルをボールスタッドに合わせ、ボールスタッドにそっと押し込みます。

#### 手順 **10** : **I/O** モジュールを取り付ける

手順

古いシャーシから NVRAM / FlashCache モジュールなどの I/O モジュールを取り付けるには、特定の手順を 実行します。

I/O モジュールを新しいシャーシの対応するスロットに取り付けることができるように、シャーシを設置して おく必要があります。

- 1. 交換用シャーシをラックまたはキャビネットに設置したら、交換用シャーシの対応するスロットに I/O モ ジュールをそっと挿入し、文字と数字が記載された I/O カムラッチをはめ込みます。 I/O カムラッチを上 に押してモジュールを所定の位置にロックします。
- 2. 必要に応じて、 I/O モジュールにケーブルを再接続します。
- 3. 脇に置いた残りの I/O モジュールに対して前述の手順を繰り返します。

 $\left(\begin{smallmatrix} 1\\1\end{smallmatrix}\right)$ 

古いシャーシにブランク I/O パネルがある場合は、この時点で交換用シャーシに移します。

#### 手順 **11** :電源装置を取り付ける

手順

シャーシを交換するときに電源装置を取り付けるには、電源装置を交換用シャーシに取り付け、電源に接続し ます。

1. 電源装置の端を両手で支えながらシステムシャーシの開口部に合わせ、電源装置を所定の位置に固定され るまでシャーシにそっと押し込みます。

電源装置にはキーが付いており、一方向のみ取り付けることができます。

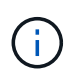

電源装置をスライドさせてシステムに挿入する際に力を入れすぎないようにしてくださ い。コネクタが破損する可能性があります。

2. 電源ケーブルを再接続し、電源ケーブル固定用ツメを使用して電源装置に固定します。

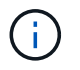

電源ケーブルは電源装置にのみ接続してください。この時点では、電源ケーブルを電源に 接続しないでください。

3. 残りの電源装置に対して上記の手順を繰り返します。

手順 **12** :コントローラを取り付ける

手順

コントローラモジュールとその他のコンポーネントを新しいシャーシに取り付けたら、ブートします。

1. コントローラモジュールの端をシャーシの開口部に合わせ、コントローラモジュールをシステムに半分ま でそっと押し込みます。

H. 指示があるまでコントローラモジュールをシャーシに完全に挿入しないでください。

- 2. コンソールとコントローラモジュールを再度ケーブル接続し、管理ポートを再接続します。
- 3. 電源装置を別の電源に接続し、電源をオンにします。
- 4. カムハンドルを開き、コントローラモジュールをシャーシに挿入し、ミッドプレーンまでしっかりと押し 込んで完全に装着し、カムハンドルをカチッと音がしてロックされるまで閉じます。

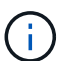

コントローラモジュールをスライドさせてシャーシに挿入する際に力を入れすぎないよう に注意してください。コネクタが破損することがあります。

コントローラモジュールは、シャーシに完全に装着されるとすぐにブートを開始します。

- 5. 同じ手順を繰り返して、 2 台目のコントローラを新しいシャーシに取り付けます。
- 6. 各ノードをメンテナンスモードでブートします。
	- a. 各ノードがブートを開始したら 'Press Ctrl-C for Boot Menu' というメッセージが表示されたら 'Ctrl+C キーを押してブートプロセスを中断します

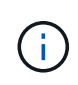

プロンプトを見逃してコントローラモジュールが ONTAP で起動する場合は、「 halt 」 と入力し、 LOADER プロンプトで「 boot\_ontap 」と入力して、プロンプトが表示さ れたら「 Ctrl+C 」を押して、この手順を繰り返します。

b. ブートメニューからメンテナンスモードのオプションを選択します。

# <span id="page-13-0"></span>リストアと交換のプロセスを完了**- AFF A700**

キットに付属のRMA指示書に従って、シャーシのHA状態を確認し、障害が発生した部品 をNetAppに返却する必要があります。

手順 **1** :シャーシの **HA** 状態を確認して設定します

シャーシの HA 状態を確認し、必要に応じてシステム構成に合わせて更新する必要があります。

#### 手順

1. メンテナンスモードでは、いずれかのコントローラモジュールから、ローカルコントローラモジュールと シャーシの HA 状態を表示します。「 ha-config show 」

HA 状態はすべてのコンポーネントで同じになっているはずです。

2. 表示されたシャーシのシステム状態がシステム構成と一致しない場合は、次の手順を実行します。

a. シャーシの HA 状態を設定します :'ha-config modify chassis\_ha-state

「 hA-state 」の値は、次のいずれかになります。

- $\blacksquare$   $\blacksquare$   $\blacksquare$   $\blacksquare$   $\blacksquare$
- 「 mcc 」
- 「 mcc-2n 」
- 「 MCCIP 」
- 「 non-ha 」

b. 設定が変更されたことを確認します。「 ha-config show 」

#### 3. システムの残りのケーブルをまだ再接続していない場合は、ケーブルを再接続します。

4. 保守モードを終了します :halt

LOADER プロンプトが表示されます。

### 手順**2**:**2**ノード**MetroCluster**構成でアグリゲートをスイッチバックする

2 ノード MetroCluster 構成で FRU の交換が完了したら、 MetroCluster スイッチバック処理を実行できます。 これにより構成が通常の動作状態に戻ります。また、障害が発生していたサイトの同期元 Storage Virtual Machine ( SVM ) がアクティブになり、ローカルディスクプールからデータを提供します。

このタスクでは、環境の 2 ノード MetroCluster 構成のみを実行します。

手順

1. すべてのノードの状態が「 enabled 」であることを確認します。 MetroCluster node show

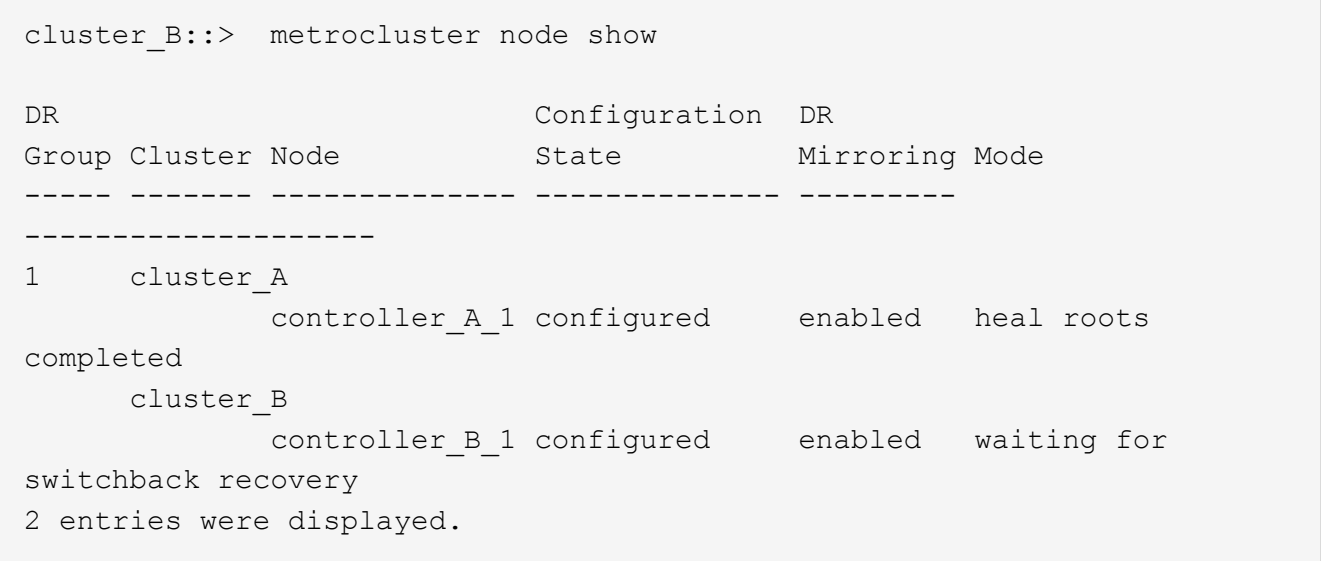

- 2. すべての SVM で再同期が完了したことを確認します。「 MetroCluster vserver show 」
- 3. 修復処理によって実行される LIF の自動移行が正常に完了したことを確認します。 MetroCluster check lif show
- 4. サバイバークラスタ内の任意のノードから MetroCluster switchback コマンドを使用して、スイッチバッ クを実行します。
- 5. スイッチバック処理が完了したことを確認します MetroCluster show

cluster B:: > metrocluster show Cluster Configuration State Mode -------------------- ------------------- --------- Local: cluster\_B configured switchover Remote: cluster\_A configured waiting-for-switchback

クラスタが「 normal 」状態のとき、スイッチバック処理は完了しています。

cluster B:: > metrocluster show Cluster Configuration State Mode -------------------- ------------------- --------- Local: cluster B configured normal Remote: cluster A configured normal

スイッチバックが完了するまでに時間がかかる場合は、「 MetroCluster config-replication resync-status show 」コマンドを使用することで、進行中のベースラインのステータスを確認できます。

6. SnapMirror 構成または SnapVault 構成があれば、再確立します。

手順 **3** :障害が発生したパーツをネットアップに返却する

障害のある部品は、キットに付属する RMA 指示書に従ってネットアップに返却してください。を参照してく ださい ["](https://mysupport.netapp.com/site/info/rma)[パー](https://mysupport.netapp.com/site/info/rma)[ツ](https://mysupport.netapp.com/site/info/rma)[の](https://mysupport.netapp.com/site/info/rma)[返品](https://mysupport.netapp.com/site/info/rma)[と交換](https://mysupport.netapp.com/site/info/rma)["](https://mysupport.netapp.com/site/info/rma) 詳細については、を参照してください。

Copyright © 2024 NetApp, Inc. All Rights Reserved. Printed in the U.S.このドキュメントは著作権によって保 護されています。著作権所有者の書面による事前承諾がある場合を除き、画像媒体、電子媒体、および写真複 写、記録媒体、テープ媒体、電子検索システムへの組み込みを含む機械媒体など、いかなる形式および方法に よる複製も禁止します。

ネットアップの著作物から派生したソフトウェアは、次に示す使用許諾条項および免責条項の対象となりま す。

このソフトウェアは、ネットアップによって「現状のまま」提供されています。ネットアップは明示的な保 証、または商品性および特定目的に対する適合性の暗示的保証を含み、かつこれに限定されないいかなる暗示 的な保証も行いません。ネットアップは、代替品または代替サービスの調達、使用不能、データ損失、利益損 失、業務中断を含み、かつこれに限定されない、このソフトウェアの使用により生じたすべての直接的損害、 間接的損害、偶発的損害、特別損害、懲罰的損害、必然的損害の発生に対して、損失の発生の可能性が通知さ れていたとしても、その発生理由、根拠とする責任論、契約の有無、厳格責任、不法行為(過失またはそうで ない場合を含む)にかかわらず、一切の責任を負いません。

ネットアップは、ここに記載されているすべての製品に対する変更を随時、予告なく行う権利を保有します。 ネットアップによる明示的な書面による合意がある場合を除き、ここに記載されている製品の使用により生じ る責任および義務に対して、ネットアップは責任を負いません。この製品の使用または購入は、ネットアップ の特許権、商標権、または他の知的所有権に基づくライセンスの供与とはみなされません。

このマニュアルに記載されている製品は、1つ以上の米国特許、その他の国の特許、および出願中の特許によ って保護されている場合があります。

権利の制限について:政府による使用、複製、開示は、DFARS 252.227-7013(2014年2月)およびFAR 5252.227-19(2007年12月)のRights in Technical Data -Noncommercial Items(技術データ - 非商用品目に関 する諸権利)条項の(b)(3)項、に規定された制限が適用されます。

本書に含まれるデータは商用製品および / または商用サービス(FAR 2.101の定義に基づく)に関係し、デー タの所有権はNetApp, Inc.にあります。本契約に基づき提供されるすべてのネットアップの技術データおよび コンピュータ ソフトウェアは、商用目的であり、私費のみで開発されたものです。米国政府は本データに対 し、非独占的かつ移転およびサブライセンス不可で、全世界を対象とする取り消し不能の制限付き使用権を有 し、本データの提供の根拠となった米国政府契約に関連し、当該契約の裏付けとする場合にのみ本データを使 用できます。前述の場合を除き、NetApp, Inc.の書面による許可を事前に得ることなく、本データを使用、開 示、転載、改変するほか、上演または展示することはできません。国防総省にかかる米国政府のデータ使用権 については、DFARS 252.227-7015(b)項(2014年2月)で定められた権利のみが認められます。

#### 商標に関する情報

NetApp、NetAppのロゴ、<http://www.netapp.com/TM>に記載されているマークは、NetApp, Inc.の商標です。そ の他の会社名と製品名は、それを所有する各社の商標である場合があります。